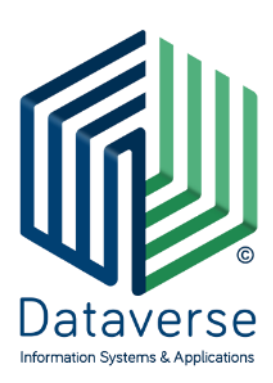

ΝΤΑΤΑΒΕΡΣ ΕΠΕ – ΣΥΣΤΗΜΑΤΑ ΚΑΙ ΕΦΑΡΜΟΓΕΣ ΠΛΗΡΟΦΟΡΙΚΗΣ DATAVERSE LTD – INFORMATION SYSTEMS AND APPLICATIONS

ΕΘΝΙΚΗΣ ΑΝΤΙΣΤΑΣΗΣ 131, 55134, ΚΑΛΑΜΑΡΙΑ, ΘΕΣΣΑΛΟΝΙΚΗ, ΤΗΛ 2310 801822, FAX 2310 802823

ΕΘΝΙΚΗΣ ΑΝΤΙΣΤΑΣΕΩΣ 84Α, 15231, ΧΑΛΑΝΔΡΙ, ΑΘΗΝΑ, ΤΗΛ 210 6717060, FAX 210 6717061

ΚΑΖΑΝΤΖΗ 14, 30100, ΑΓΡΙΝΙΟ, ΤΗΛ/FAX 26410 32790

[info@dataverse.gr,](mailto:info@dataverse.gr) [www.dataverse.gr](http://www.dataverse.gr/)

ΑΦΜ : 998682224

# **...DocuTracks**

ΕΓΧΕΙΡΙΔΙΟ Αποστολής εγγράφων μέσω Κ-ΣΗΔΕ από το περιβάλλον του Docutracks

# Περιεχόμενα

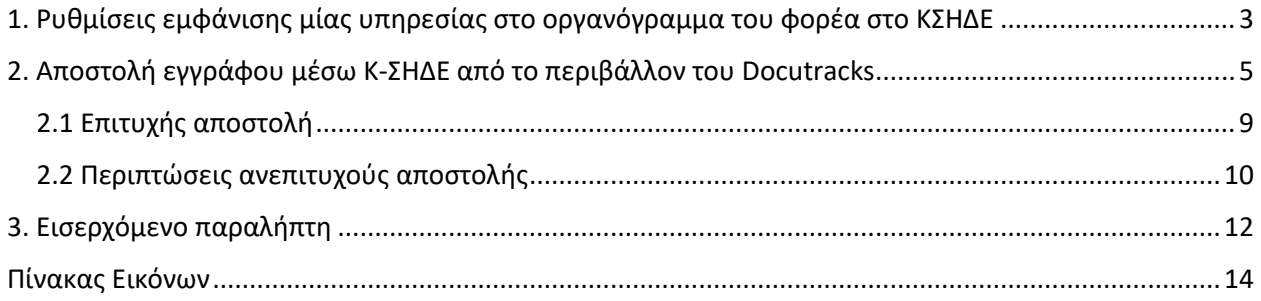

# <span id="page-2-0"></span>1. Ρυθμίσεις εμφάνισης μίας υπηρεσίας στο οργανόγραμμα του φορέα στο ΚΣΗΔΕ

Μέσω του Docutracks είναι δυνατή η ρύθμιση του οργανογράμματος ενός φορέα που εμφανίζεται στο ΚΣΗΔΕ. Η ρύθμιση αυτή μπορεί να πραγματοποιηθεί από χρήστες του συστήματος, με ρόλο «Διαχειριστή» και τα βήματα είναι τα εξής:

1. Ο χρήστης επιλέγει στο «**Γρανάζι**» την επιλογή «**Υπηρεσιών**» και εμφανίζεται το οργανόγραμμα του φορέα, όπως έχει ρυθμιστεί στο Docutracks.

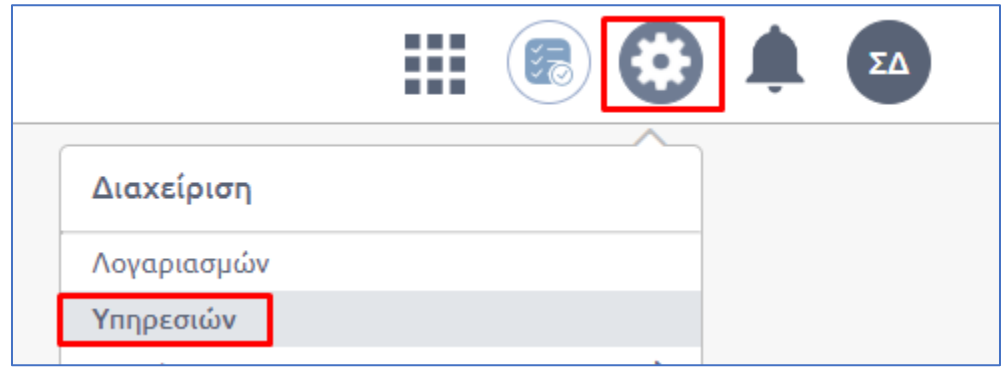

**Εικόνα 1 Διαχείριση Υπηρεσιών Docutracks**

<span id="page-2-1"></span>2. Ο χρήστης που επιθυμεί να προσθέσει μία υπηρεσία ή τμήμα, ώστε να εμφανίζεται στο ΚΣΗΔΕ, επιλέγει την ενέργεια «Επεξεργασία», αφού πατήσει επάνω σε μία υπηρεσία.

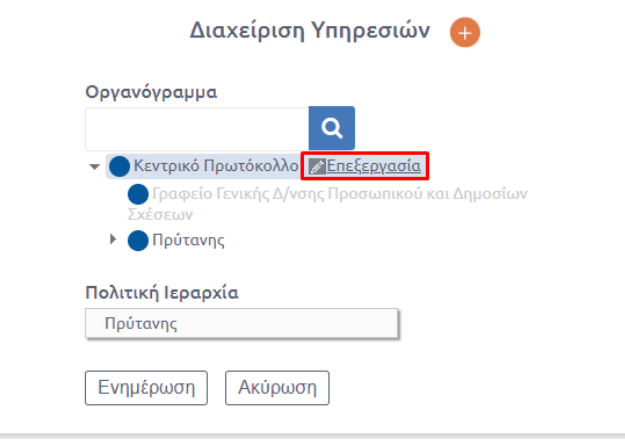

**Εικόνα 2 Επεξεργασία Υπηρεσίας**

<span id="page-2-2"></span>3. Στις ρυθμίσεις που είναι διαθέσιμες για μία υπηρεσία, δίνεται η επιλογή «**Εμφάνιση της υπηρεσίας στο οργανόγραμμα του φορέα στο ΚΣΗΔΕ**», όπως φαίνεται στην εικόνα 3. Επιλέγοντας τη δυνατότητα αυτή, ο συγχρονισμός, θα εμφανίσει την υπηρεσία, η οποία θα μπορεί να λαμβάνει έγγραφα μέσω ΚΣΗΔΕ.

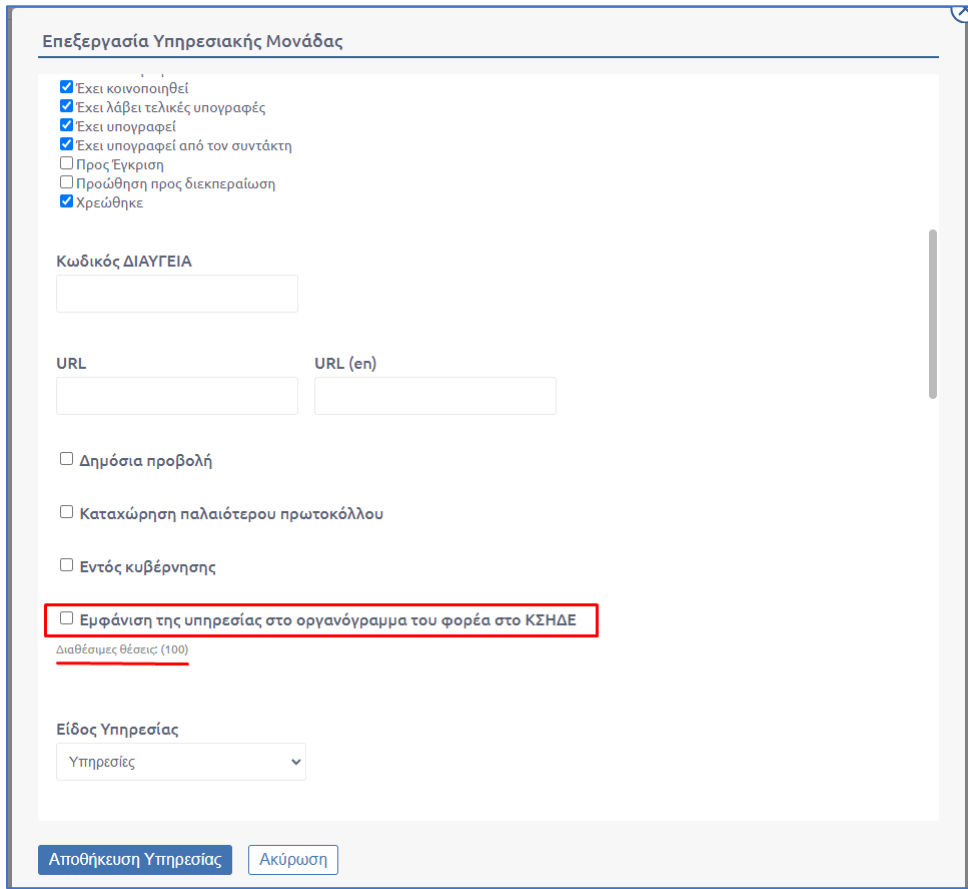

**Εικόνα 3 Ρύθμιση Υπηρεσίας για το ΚΣΗΔΕ**

<span id="page-3-0"></span>4. Τέλος, μόλις ο χρήστης επιλέξει το αν θα εμφανίζεται η υπηρεσία στο οργανόγραμμα του φορέα στο ΚΣΗΔΕ, αποθηκεύει την επιλογή του.

Χρήσιμη πληροφορία: Κάθε υπηρεσία, εμφανίζει τον αριθμό των διαθέσιμων θέσεων κάτω από την παραπάνω επιλογή, έτσι ώστε ο χρήστης να γνωρίζει πόσες έχει επιλέξει μέχρι εκείνη τη στιγμή.

# <span id="page-4-0"></span>2. Αποστολή εγγράφου μέσω Κ-ΣΗΔΕ από το περιβάλλον του Docutracks

Όταν ένας χρήστης επιθυμεί να στείλει ένα έγγραφο μέσω του ΚΣΗΔΕ, μπορεί να χρησιμοποιήσει το περιβάλλον του Docutracks, εφόσον έχει γίνει η σχετική διασύνδεση.

Εφόσον ο φορέας έχει διασυνδεθεί, πατώντας την ενέργεια της «**Αποστολής**» από το μενού των ενεργειών, το σύστημα θα εμφανίσει σε ένα αναδυόμενο παράθυρο τις διαθέσιμες αποστολές.

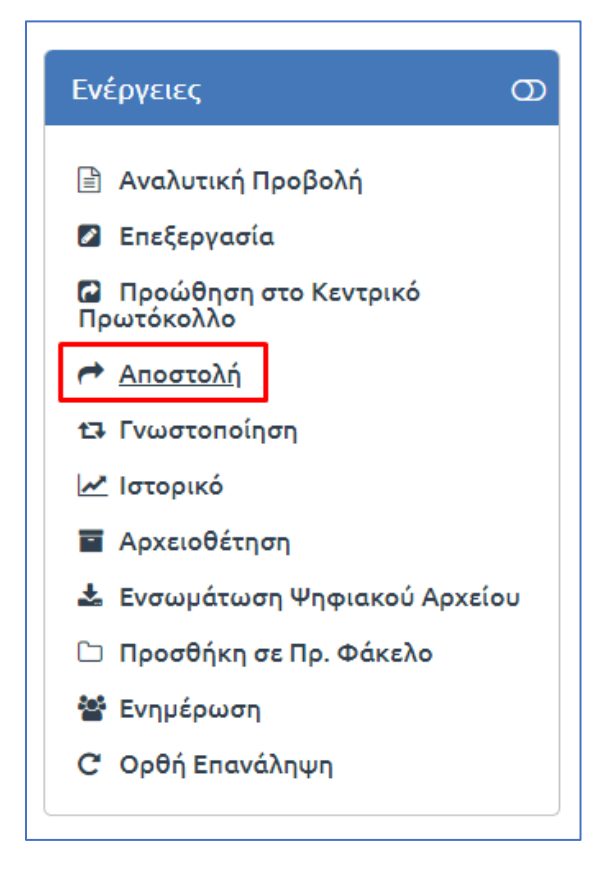

**Εικόνα 4 Ενέργεια Αποστολής**

<span id="page-4-1"></span>Στο κάτω μέρος του αναδυόμενου παραθύρου, εμφανίζεται η επιλογή «**Δημόσιοι οργανισμού – Απομακρυσμένη πρωτοκόλληση**». Από το σημείο αυτό πραγματοποιούνται όλες οι αποστολές που αφορούν το Κ-ΣΗΔΕ.

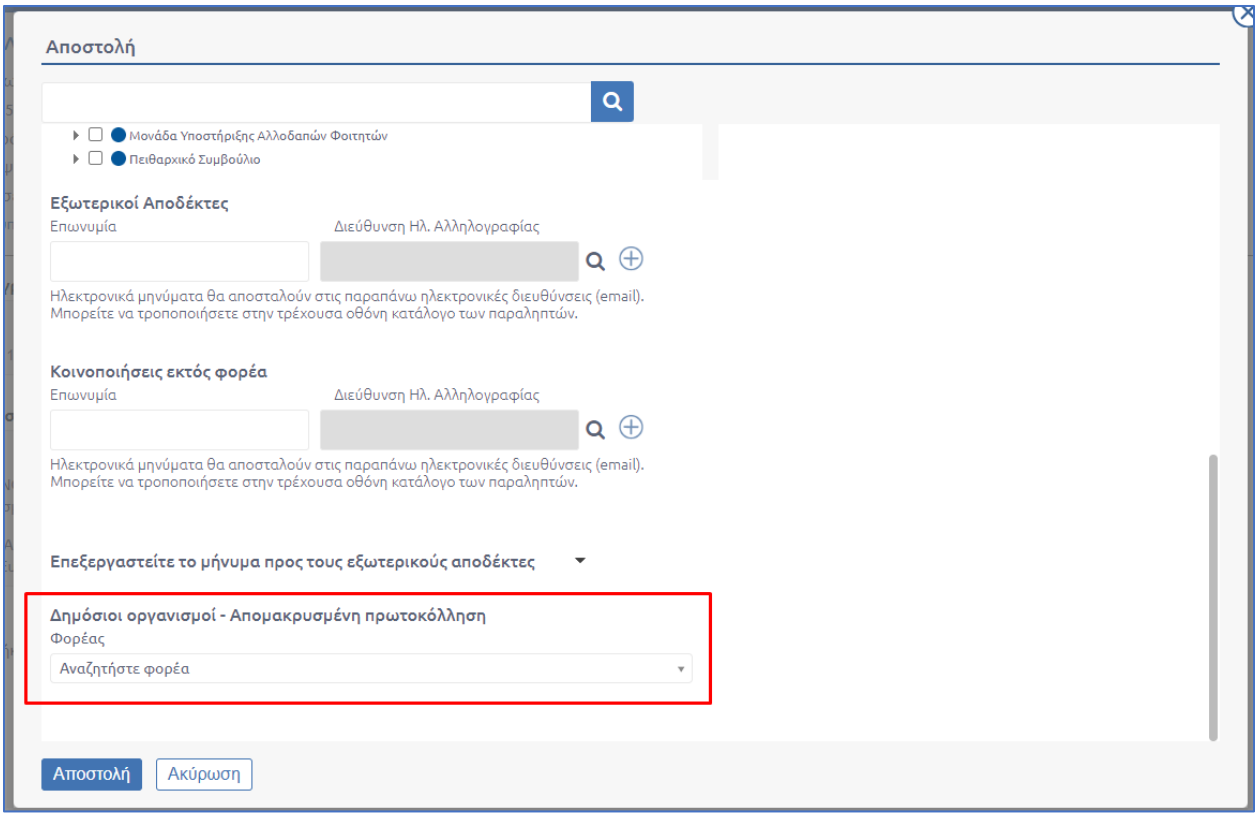

**Εικόνα 5 Σημείο επιλογής δημόσιου οργανισμού**

<span id="page-5-0"></span>Στο σημείο αυτό ο χρήστης μπορεί να αναζητήσει το φορέα που επιθυμεί ώστε να στείλει το έγγραφο του, με μόνη προϋπόθεση ο φορέας να είναι διασυνδεδεμένος με το Κεντρικό ΣΗΔΕ. Η αναζήτηση μπορεί να γίνει βάσει ονόματος του φορέα, με το πεδίο της αναζήτησης να επιστρέφει το αποτέλεσμα που πληκτρολογήσει κάποιος, να κάνει τη διαδικασία αυτή ευκολότερη.

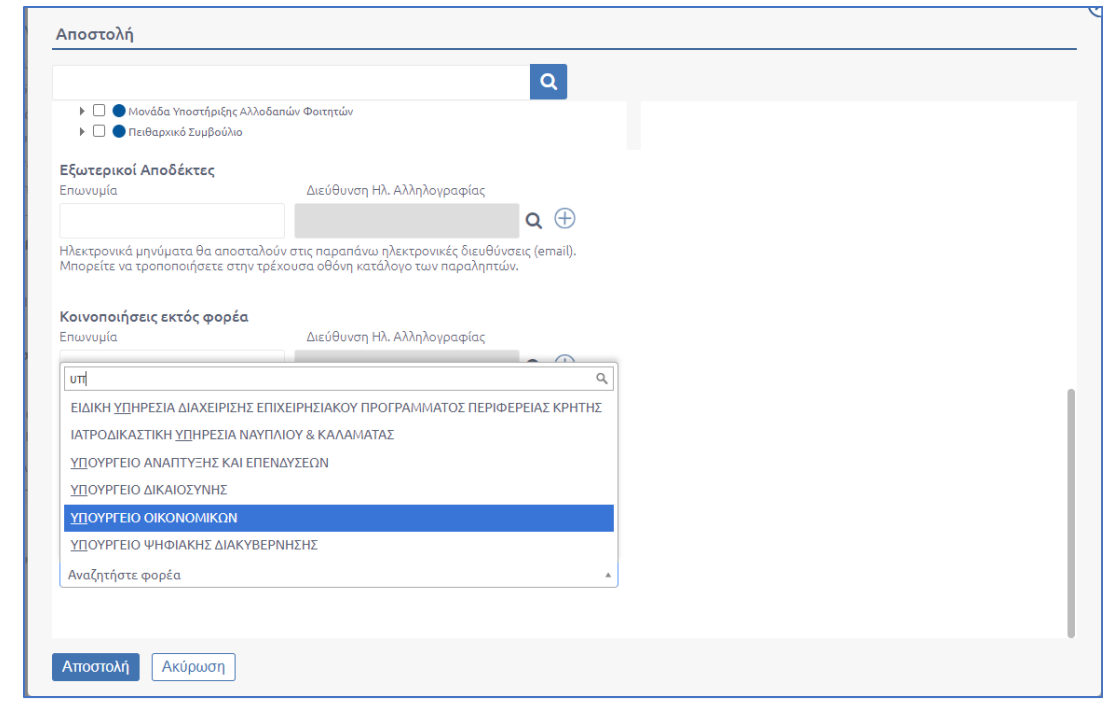

#### **Εικόνα 6 Αναζήτηση Φορέα**

<span id="page-6-0"></span>Όταν ο χρήστης επιλέξει τον επιθυμητό φορέα, εάν ο φορέας αυτός, έχει διαθέσιμες περισσότερες υπηρεσίες πέραν του Κεντρικού Πρωτοκόλλου, εκείνες θα εμφανιστούν, όπως φαίνεται στην εικόνα 6.

Εκεί, δίνεται η δυνατότητα να σταλεί σε περισσότερες από μία υπηρεσίες απλά επιλέγοντάς τις, ενώ ταυτόχρονα εάν ο χρήστης δε γνωρίζει σε ποια υπηρεσία θα πρέπει να σταλεί το έγγραφο, μπορεί να επιλέξει το Κεντρικό Πρωτόκολλο.

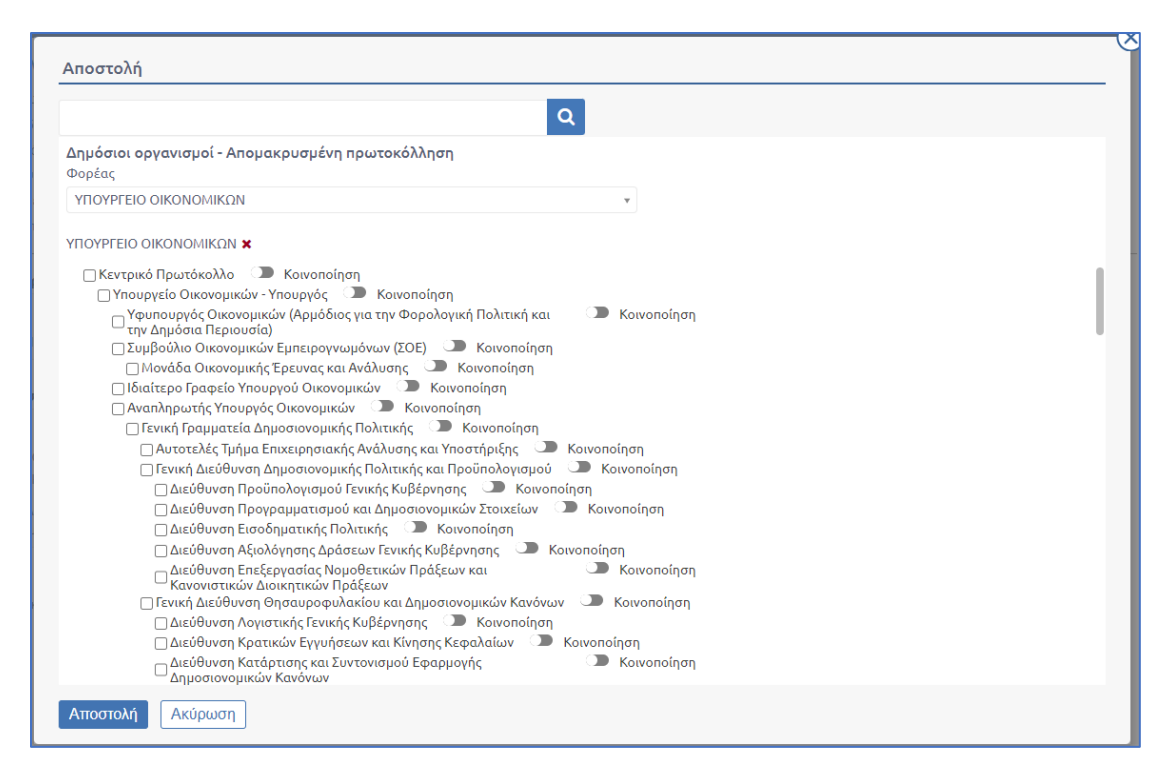

#### **Εικόνα 7 Εμφάνιση Οργανογράμματος Οργανισμού**

<span id="page-7-0"></span>Η αποστολή του εγγράφου μέσω του ΚΣΗΔΕ από το περιβάλλον του Docutracks, πραγματοποιείται σε επίπεδο μονάδας, την οποία επιλέγει ο χρήστης όπως φαίνεται στην εικόνα 7. Επιπλέον, εάν θέλει να εμφανίζεται η κατάσταση του εγγράφου στον αποδέκτη ως «**Κοινοποίηση**», μπορεί να επιλέξει πέρα από την επιλογή της εικόνας 7, και την επιλογή «**Κοινοποίηση**».

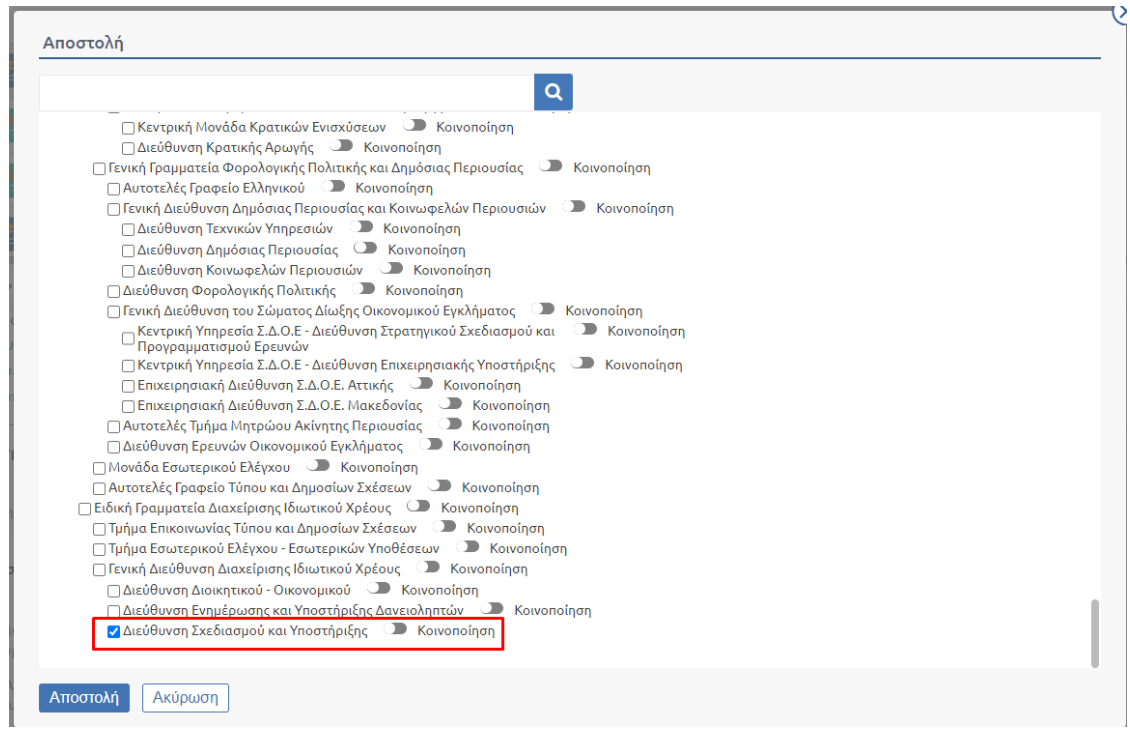

#### **Εικόνα 8 Επιλογή Υπηρεσίας από το Οργανόγραμμα Οργανισμού**

<span id="page-8-1"></span>Τέλος, ο χρήστης πατάει το κουμπί «**Αποστολή**» και το έγγραφο κοινοποιείται προς τον φορέα.

## <span id="page-8-0"></span>2.1 Επιτυχής αποστολή

Όταν η αποστολή πραγματοποιείται με επιτυχία, η εικόνα που εμφανίζεται στον χρήστη είναι αυτή της εικόνας 8.

| Επισκόπηση Εγγράφου                 |                                                                                                    |         |            |                       |              |                                                                               |                                    |                |  |  |
|-------------------------------------|----------------------------------------------------------------------------------------------------|---------|------------|-----------------------|--------------|-------------------------------------------------------------------------------|------------------------------------|----------------|--|--|
| प्र्देश                             | ΑΠΟΣΤΟΛΗ δοκιμαστικου εγγραφου                                                                                                    |         |            |                       |              |                                                                               |                                    |                |  |  |
|                                     | Αριθμ. Πρωτ.: 108658 Εκτύπωση<br>19/10/2022 12:21 µµ                                                                               |         |            |                       |              |                                                                               |                                    |                |  |  |
|                                     | A/A: 953258                                                                                                    |         |            |                       |              |                                                                               |                                    |                |  |  |
|                                     | Είδος Εγγράφου: Ευρείας χρήσης                                                                                                    |         |            |                       |              |                                                                               |                                    |                |  |  |
| Εκδόσεις ψηφιακού αρχείου: Εμφάνιση |                                                                                                    |         |            |                       |              |                                                                               |                                    |                |  |  |
|                                     | Έγγραφο σε ψηφιακή μορφή: <sub>επιβε</sub> ΕξΑποστολήΚΣΗΔΕ.pdf.pdf @ @ επιβε ΕξΑποστολήΚΣΗΔΕ.pdf<br>(Εκτύπωση Ακριβούς Αντιγράφου) |         |            |                       |              |                                                                               |                                    |                |  |  |
|                                     | Κατάσταση Αντιγράφων Εγγράφου                                                                                                    |         |            |                       |              |                                                                               |                                    |                |  |  |
|                                     | Δημιουργήθηκε Από<br>Α/Α Ημ. Δημ/ας                                                                                                | Κάτοχος |            | Χειριστής Κατάσταση   | Αριθμ. Πρωτ. |                                                                               |                                    |                |  |  |
|                                     | 19/10/2022 12:21:54 μμ Τμήμα Κεντρικού Η/Υ Τμήμα Κεντρικού Η/Υ -                                                                   |         |            | Έχει Αποσταλεί 108658 |              |                                                                               |                                    |                |  |  |
|                                     | Δημόσιοι οργανισμοί – Διακίνηση μέσω ΚΣΗΔΕ                                                                                         |         |            |                       |              |                                                                               |                                    |                |  |  |
|                                     | Αποδέκτης                                                                                                    |         |            |                       |              | Εξωτ. Σύστημα Ημ/νία Αποστολής Κατάσταση Τύπος Διακίνησης Εξ. Αρ. Πρωτοκόλλου | Ημ/νία Παράδοσης Αρ. Πρ. Παραλήπτη |                |  |  |
|                                     | ΥΠΟΥΡΓΕΙΟ ΟΙΚΟΝΟΜΙΚΩΝ<br>Διεύθυνση Σχεδιασμού και Υποστήριξης                                                                      | ΚΣΗΔΕ   | 19/10/2022 | Ελήφθη                | Κοινοποίηση  | 20220311150000263822                                                          | 19/10/2022                         | 152640 EI 2022 |  |  |
|                                     | ΥΠΟΥΡΓΕΙΟ ΨΗΦΙΑΚΗΣ ΔΙΑΚΥΒΕΡΝΗΣΗΣ<br>Αυτοτελές Τμήμα Ευρωπαϊκών και Διεθνών Σχέσεων                                                 | ΚΣΗΔΕ   | 19/10/2022 | Ελήφθη                | Κοινοποίηση  | 20220311150000263822 19/10/2022                                               |                                    | 42654 EI 2022  |  |  |
|                                     | Υποθέσεις<br>Το έγγραφο δεν ανήκει σε κάποια υπόθεση.                                                                              |         |            |                       |              |                                                                               |                                    |                |  |  |

<span id="page-8-2"></span>**Εικόνα 9 Αποτέλεσμα επιτυχούς αποστολής**

Όταν πραγματοποιείται οποιαδήποτε αποστολή μέσω του ΚΣΗΔΕ, δημιουργείται ένας πίνακας στην επισκόπηση του εγγράφου, ο οποίος εμφανίζει τα στοιχεία της αποστολής και τα αποτελέσματα αυτής.

Στις περιπτώσεις που η αποστολή λοιπόν είναι επιτυχής, στην κολώνα των αποδεκτών εμφανίζεται ο φορέας και η υπηρεσιακή μονάδα που έλαβε το έγγραφο. Στη κολώνα του εξωτερικού συστήματος εμφανίζεται η ονομασία «*ΚΣΗΔΕ*», ώστε να είναι εμφανές στο χρήστη μέσω ποιας λειτουργίας πραγματοποιήθηκε η αποστολή. Στη συνέχεια, στη κολώνα της «*Ημ/νίας Αποστολής*», έχουμε την ημερομηνία που ο χρήστης πραγματοποίησε την αποστολή, και δίπλα από αυτή εμφανίζεται το αποτέλεσμα της αποστολής. Όταν η κατάσταση είναι «*Ελήφθη*», ο αποδέκτης, έχει λάβει σίγουρα το έγγραφο. Επιπλέον, εμφανίζεται στον πίνακα, ο τύπος διακίνησης, ο οποίος διαφοροποιείται εάν επιλεγεί η «*Κοινοποίηση*» που αναφέρθηκε παραπάνω, και εάν δεν επιλεγεί εμφανίζεται ως «*Αποστολή*». Κάθε αποστολή περιλαμβάνει έναν *εξωτερικό αριθμό πρωτοκόλλου* που δημιουργείται από το ΚΣΗΔΕ, και όταν αποσταλεί ορθά, λαμβάνει την *ημερομηνία παράδοσης* και τον *αριθμό πρωτοκόλλου* που έλαβε το έγγραφο από τον παραλήπτη. Έτσι, ο χρήστης έχει μία πλήρη εικόνα της ενέργειας που πραγματοποίησε, ώστε να γνωρίζει ακριβώς πότε και εάν έλαβε το έγγραφο, με τα πλήρη στοιχεία του.

### <span id="page-9-0"></span>2.2 Περιπτώσεις ανεπιτυχούς αποστολής

Εάν το σύστημα του αποστολέα παρουσιάζει κάποιο ζήτημα όσον αφορά τις ρυθμίσεις του για το ΚΣΗΔΕ, η αποστολή δε θα πραγματοποιηθεί και η κατάσταση της θα παραμείνει ως «*Εκκρεμεί*».

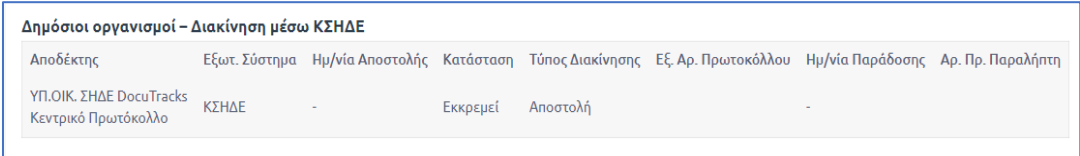

#### **Εικόνα 10 Ανεπιτυχής αποστολή - Σενάριο 1**

<span id="page-9-1"></span>Στη παραπάνω περίπτωση, είναι απαραίτητο να πραγματοποιηθεί επικοινωνία με το τμήμα υποστήριξης της Dataverse.

Εάν το σύστημα του παραλήπτη αντιμετωπίζει κάποιο ζήτημα όσον αφορά τις ρυθμίσεις για το ΚΣΗΔΕ, ο αποστολέας θα βλέπει την Ημερομηνία Αποστολής και την κατάσταση του εγγράφου η οποία θα εμφανιστεί ως «*Εστάλη*», με το έγγραφο να έχει λάβει μόνο έναν εξωτερικό αριθμό πρωτοκόλλου, που προέρχεται από το ΚΣΗΔΕ.

<span id="page-9-2"></span>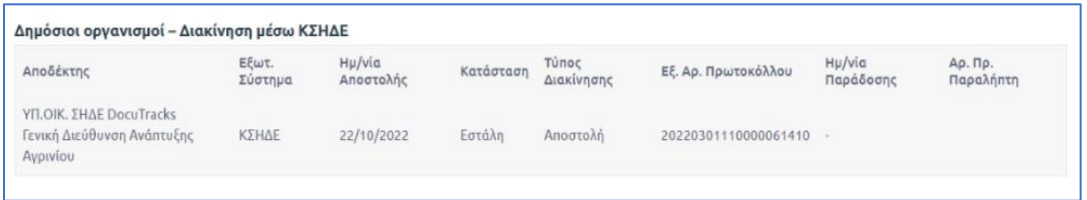

#### **Εικόνα 11 Ανεπιτυχής Αποστολή - Σενάριο 2**

Στη παραπάνω περίπτωση, είναι απαραίτητο να πραγματοποιηθεί επικοινωνία με τον αποδέκτη του εγγράφου.

# <span id="page-11-0"></span>3. Εισερχόμενο παραλήπτη

Στη περίπτωση που η αποστολή πραγματοποιηθεί με επιτυχία, ο παραλήπτης, θα λάβει στην Υπηρεσιακή Μονάδα που έχει επιλεγεί αντίγραφο του εγγράφου, και θα εμφανίζεται ως εισερχόμενο στον φορέα του.

Σε κάθε περίπτωση δημιουργείται αντίγραφο στην μονάδα με τίτλο «Κεντρικό Πρωτόκολλο», για λόγους ιστορικότητας. Έτσι, στην εικόνα 12, εμφανίζεται η εικόνα του εγγράφου του Κεντρικού πρωτόκολλου, ενώ στην εικόνα 13, εμφανίζεται η εικόνα του εγγράφου που έλαβε η Διεύθυνση Σχεδιασμού και Υποστήριξης, έχοντας επιλέξει την «Κοινοποίηση».

|        | 24/10/2021 - 24/10/2022 x = 上<br>Κατάλογος Εγγράφων |                     |  |  |                                                   |                         |                                           |                            |                                                 |                                         |                             |       |
|--------|-----------------------------------------------------|---------------------|--|--|---------------------------------------------------|-------------------------|-------------------------------------------|----------------------------|-------------------------------------------------|-----------------------------------------|-----------------------------|-------|
| $\Box$ |                                                     |                     |  |  |                                                   | Ημ. Δημ/ας Αριθμ. Πρωτ. | Θέμα Εγγράφου                             | Α. Π. Αποστολέα Αποστολέας |                                                 | Αποδέκτες                               | Κατάσταση                   | Είδοι |
| $\Box$ | <b>JAN</b>                                          |                     |  |  | $\approx$ $\frac{1}{\infty}$ $\frac{19-10}{2022}$ | 152640 El 2022          | ΑΠΟΣΤΟΛΗ δοκιμαστικου εγγραφου<br>$\odot$ | 108658                     | ΕΘΝΙΚΟ ΚΑΙ ΚΑΠΟΔΙΣΤΡΙΑΚΟ<br>ΠΑΝΕΠΙΣΤΗΜΙΟ ΑΘΗΝΩΝ | Διεύθυνση Σχεδιασμού και<br>Υποστήριξης | Έχει Αποσταλεί              | Ευρεί |
|        |                                                     |                     |  |  |                                                   |                         |                                           |                            |                                                 |                                         |                             |       |
|        |                                                     |                     |  |  |                                                   |                         |                                           |                            |                                                 |                                         |                             |       |
|        |                                                     |                     |  |  |                                                   |                         |                                           |                            |                                                 |                                         |                             |       |
|        |                                                     | $C$ $R$ $T$ $R$ $R$ |  |  |                                                   |                         |                                           |                            |                                                 |                                         | Displaying items 1 - 2 of 2 |       |

**Εικόνα 12 Εισερχόμενο στο Κεντρικό Πρωτόκολλο**

<span id="page-11-1"></span>

| ι Κατάλογος Εγγράφων Διεύθυνση Σχεδιασμού κ <u>αι Υποστήριξης</u><br>24/10/2021 - 24/10/2022 x = |                                |                                                 |               |                |                                    |                             |  |  |  |
|--------------------------------------------------------------------------------------------------|--------------------------------|-------------------------------------------------|---------------|----------------|------------------------------------|-----------------------------|--|--|--|
| Ημ. Δημ/ας Αριθμ. Πρωτ.                                                                          | Θέμα Εννράφου                  | Αποστολέας                                      | Κατάσταση     | Είδος Εννράφου | Καταχωρητής                        | Φάκελοι                     |  |  |  |
| 19-10-2022<br>152640 EI 2022<br>6.                                                               | ΑΠΟΣΤΟΛΗ δοκιμαστικου εγγραφου | ΕΘΝΙΚΟ ΚΑΙ ΚΑΠΟΔΙΣΤΡΙΑΚΟ<br>ΠΑΝΕΠΙΣΤΗΜΙΟ ΑΘΗΝΩΝ | Κοινοποιήθηκε | Ευρείας χρήσης | Administrator<br><b>DocuTracks</b> |                             |  |  |  |
|                                                                                                  |                                |                                                 |               |                |                                    |                             |  |  |  |
| $C \rightarrow 1 + 1$                                                                            |                                |                                                 |               |                |                                    | Displaying items 1 - 1 of 1 |  |  |  |

**Εικόνα 13 Εισερχόμενο Διεύθυνσης - Περίπτωση "Κοινοποίησης"**

<span id="page-11-2"></span>Τέλος, παρατίθεται ενδεικτικά, η εικόνα της πλήρης επισκόπησης του εγγράφου, από τη πλευρά του παραλήπτη.

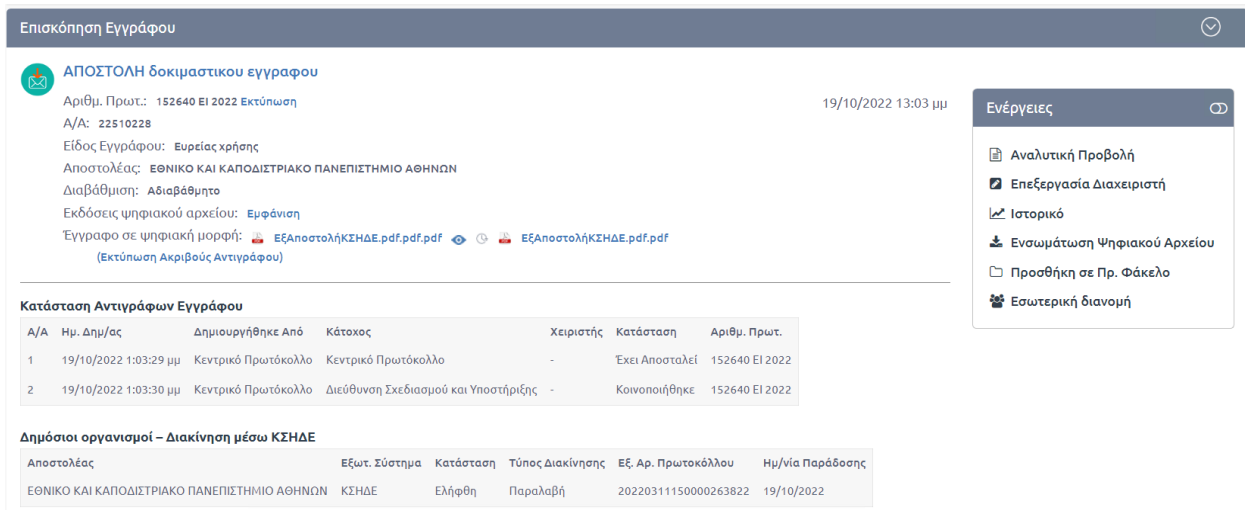

<span id="page-12-0"></span>**Εικόνα 14 Επισκόπηση εγγράφου στον παραλήπτη**

# <span id="page-13-0"></span>Πίνακας Εικόνων

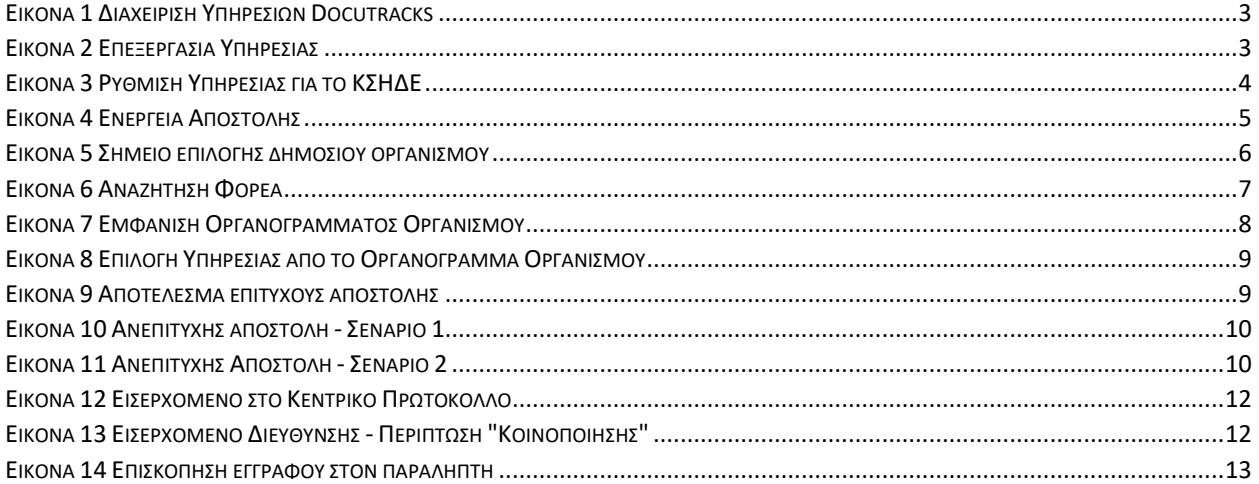